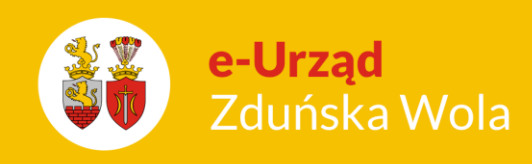

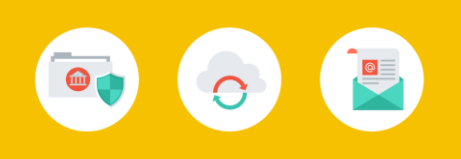

## Jak aktywować kartę zbliżeniową ?

Po otrzymaniu imiennych kart zbliżeniowych w przedszkolu swojego dziecka (nazwa przedszkola, imię i nazwisko dziecka), przed pierwszym użyciem karty, rodzic musi aktywować ją w systemie iPrzedszkole, w panelu dla rodzica.

W tym celu należy kolejno wykonać następujące czynności:

1. Wejdź na stronę <https://portal.vulcan.net.pl/jst/zdunskawola/>, kliknij przycisk Zaloguj się i zaloguj się do systemu

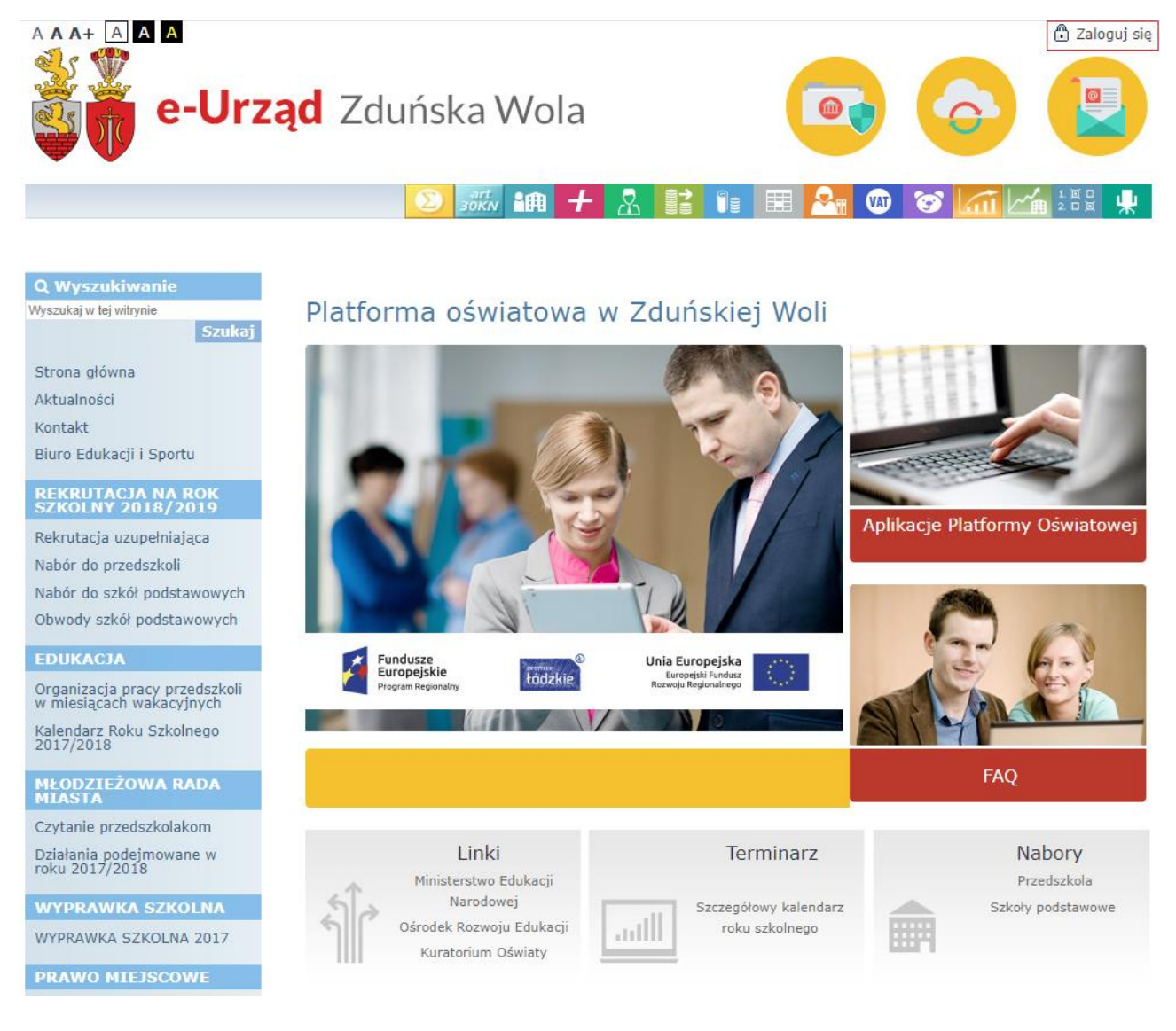

**Jak aktywować** kartę zbliżeniową ? str. 1 Porada dla użytkownika e-Urzędu Zduńska Wola

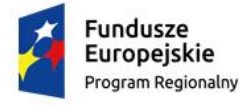

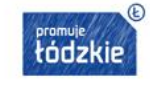

Unia Europejska Furopeiski Fundusz Rozwoju Regionalnego

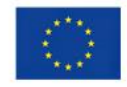

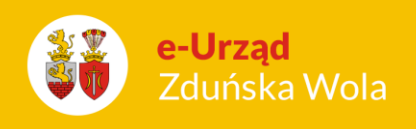

2. Uruchom aplikację iPrzedszkole za pomocą ikony dostępnej w górnym pasku menu (po najechaniu na ikonę pojawi się jej opis):

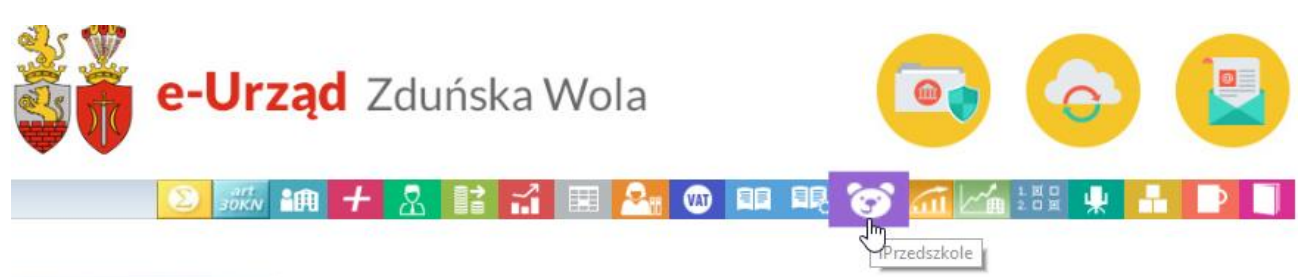

Kliknięcie ikony programu przez użytkownika niezalogowanego powoduje wyświetlenie okna logowania. Uruchomienie się aplikacji zależy od przyznanych uprawnień zalogowanego użytkownika. Możliwość zalogowania się rodzica zależy od kompletności lub poprawności wpisów w bazie iPrzedszkole.

3. Z górnego menu wybierz opcję Więcej >> Karty

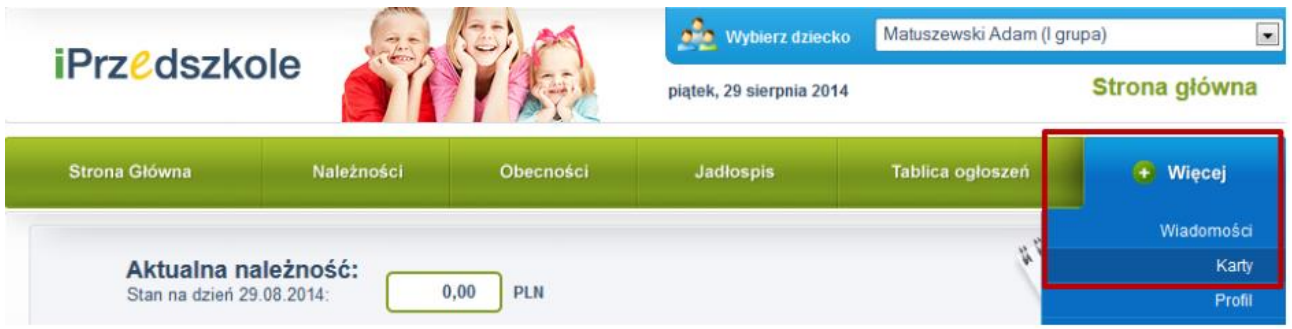

4. Kliknij na przycisk Aktywuj kartę.

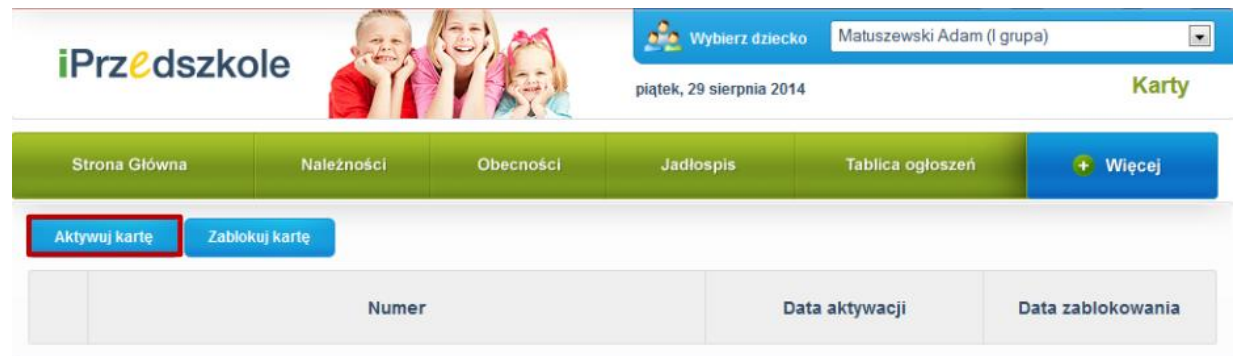

**Jak aktywować** kartę zbliżeniową ?

str. 2

Porada dla użytkownika e-Urzędu Zduńska Wola

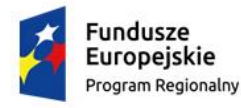

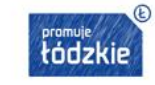

Unia Europejska Europejski Fundusz Rozwoju Regionalnego

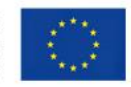

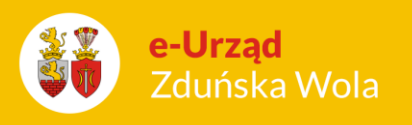

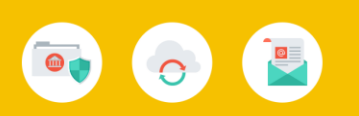

5. W odpowiednim polu wpisz numer nadrukowany na karcie dziecka i kliknij na przycisk Aktywuj. W tym momencie karta zostaje aktywowana, dzięki czemu możliwe jest jej codzienne używanie przy przy wejściu i wyjściu dziecka z przedszkola.

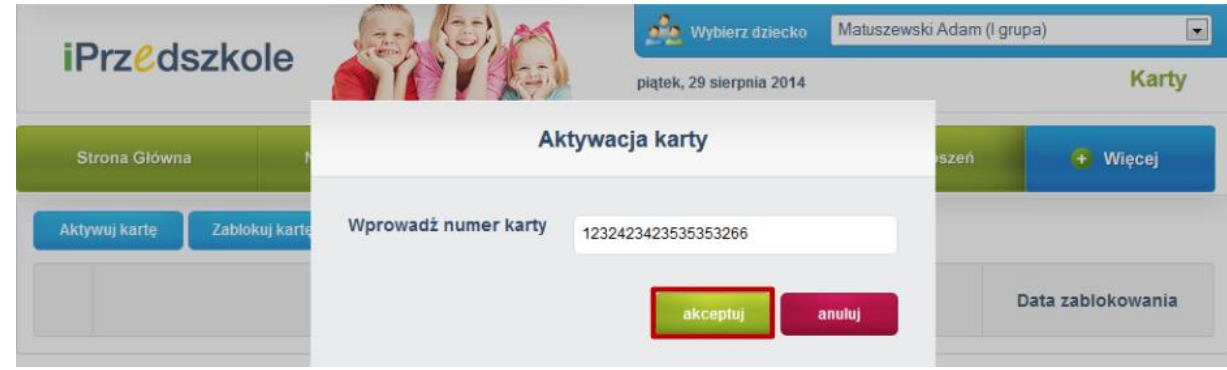

Dodatkowo, pełna instrukcja obsługi modułu Panel Rodzica/Opiekuna jest dostępna po zalogowaniu z poziomu zakładki Więcej >> Pomoc.

> **Jak aktywować** kartę zbliżeniową ? str. 3 Porada dla użytkownika e-Urzędu Zduńska Wola

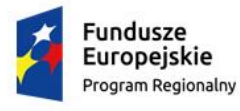

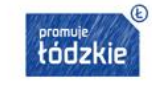

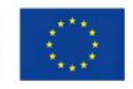